# ¿QUIERES CONSULTAR DATOS MUNICIPALES?

# **Pages INGGI**

# Ingresa a WWW.INEGI.ORG.MX

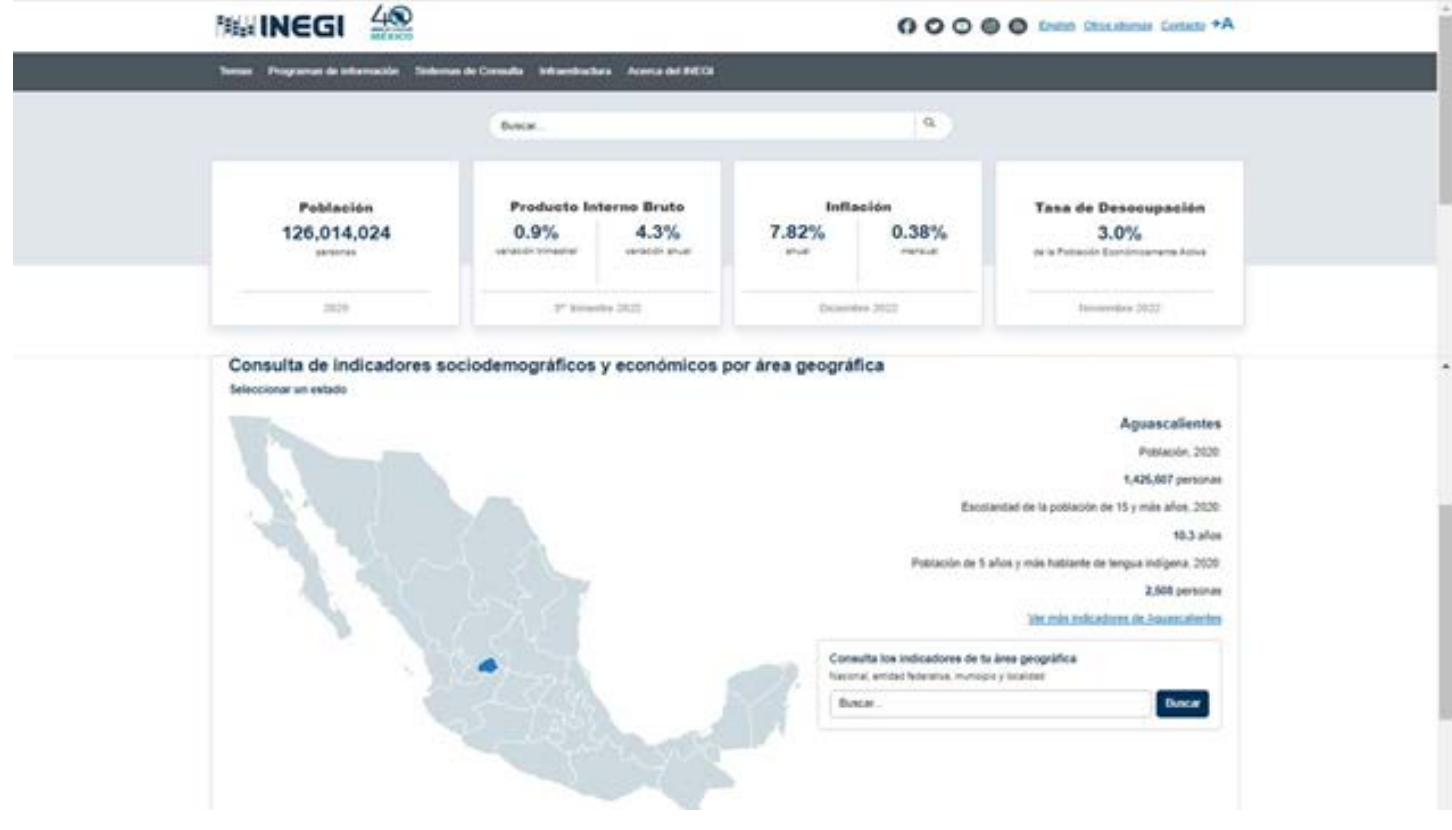

## 2. Da clic en la pestaña Programas de información

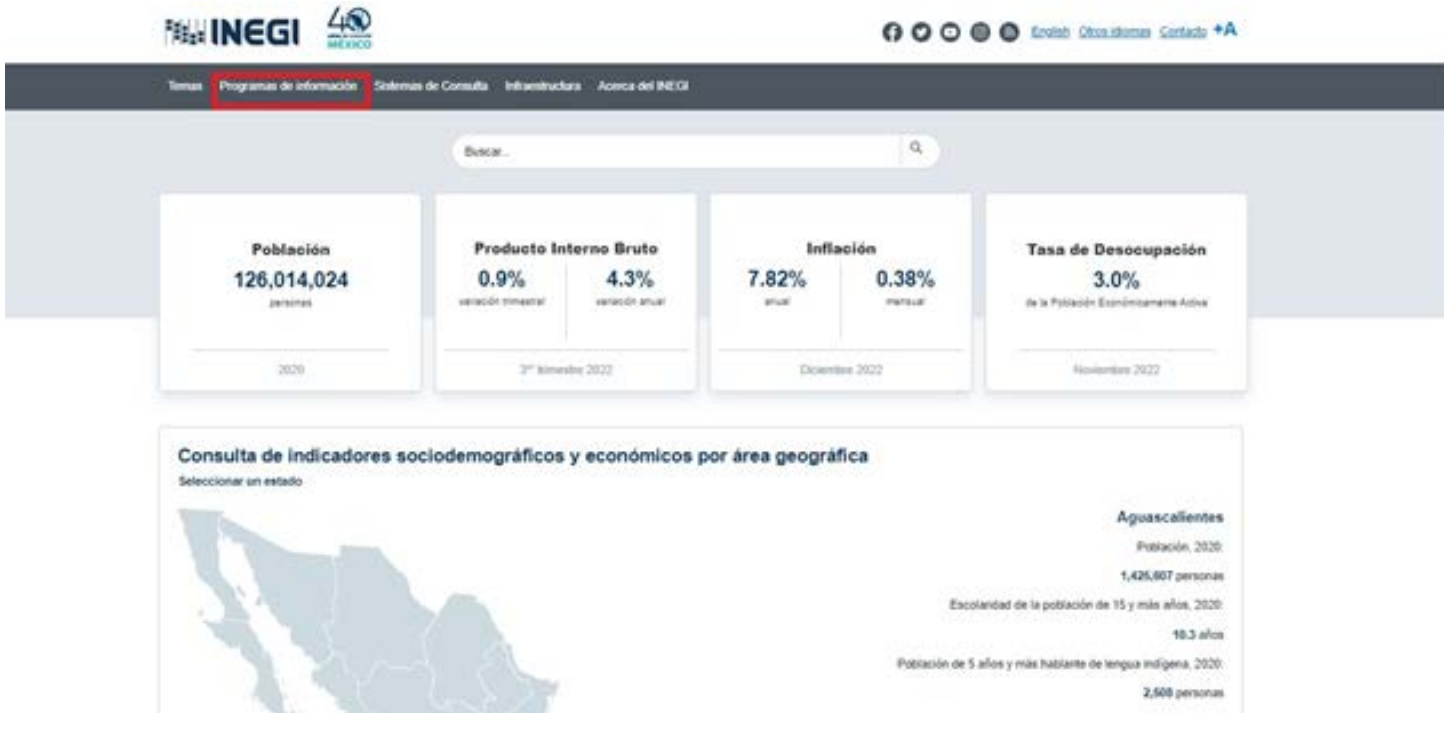

3. Selecciona Censos en el apartado de subsistema de información económica

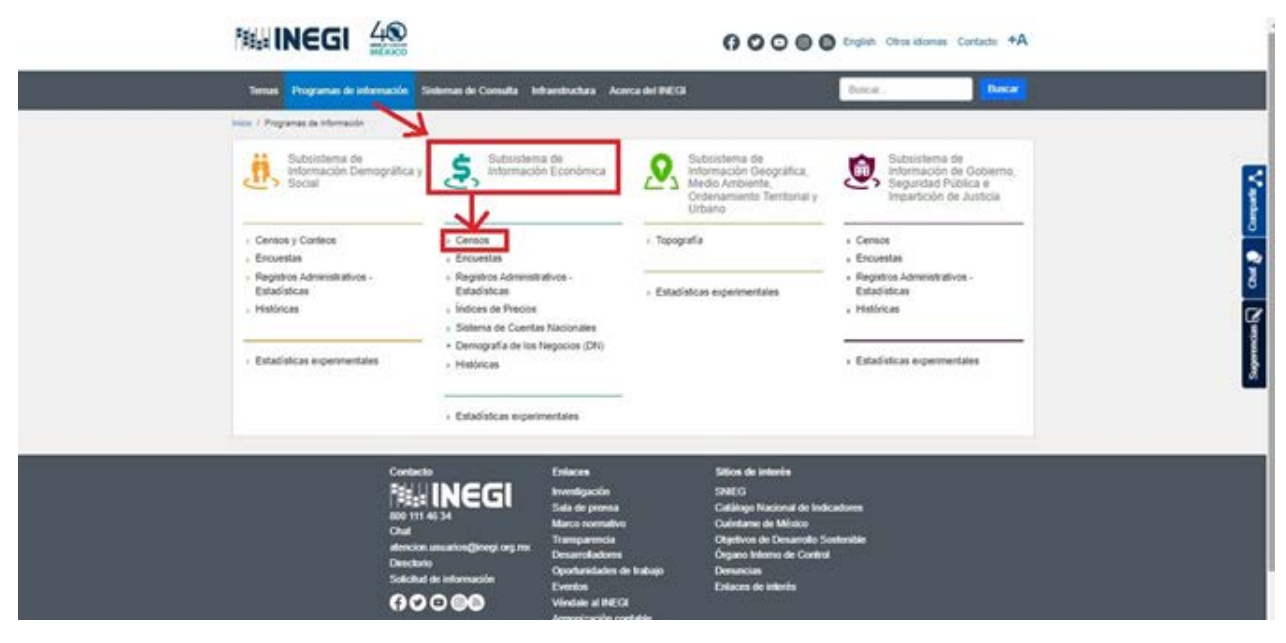

4. Da clic en Censos Económicos

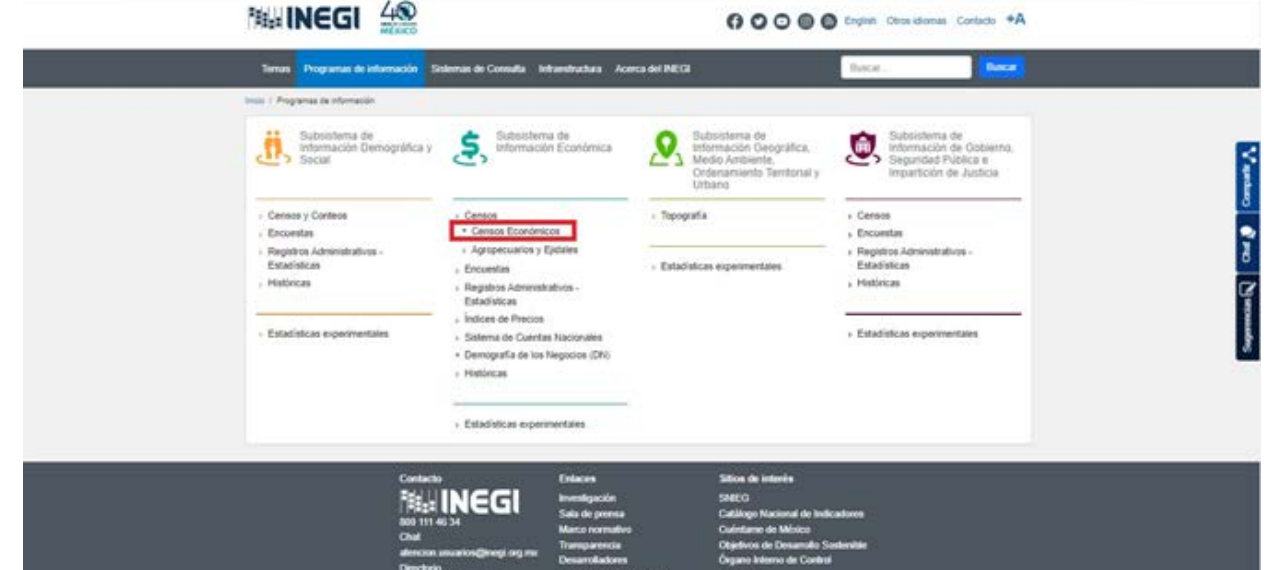

5.- Seleccione la pestaña tabulados y despliegue tabulados interactivos

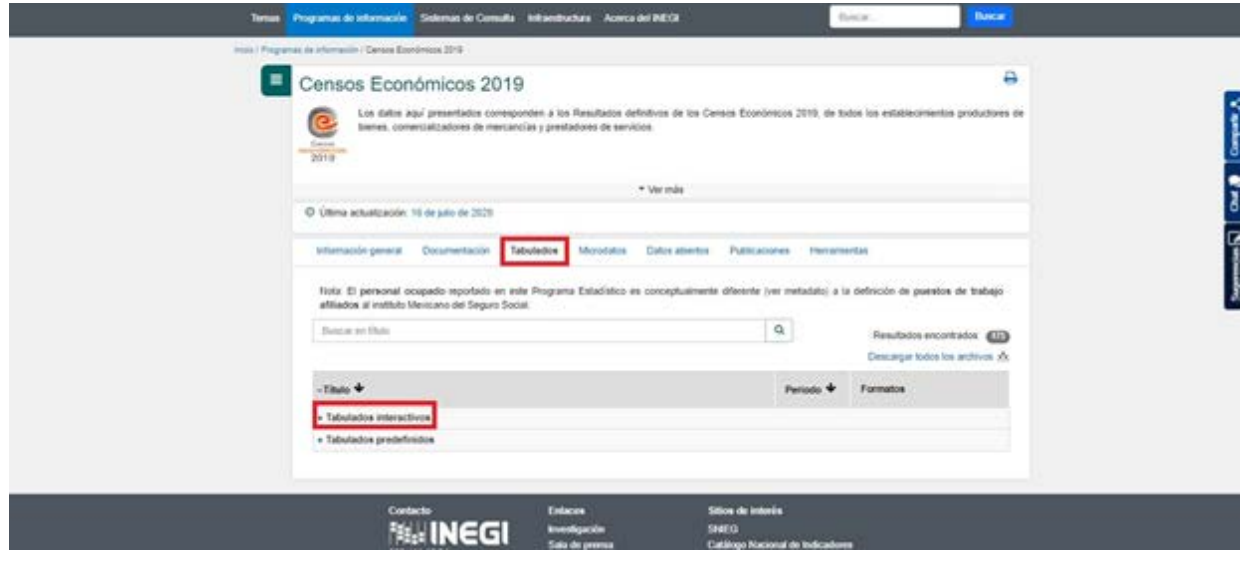

6.- Ingresa a Sistema Automatizado de Información Censal (SAIC)

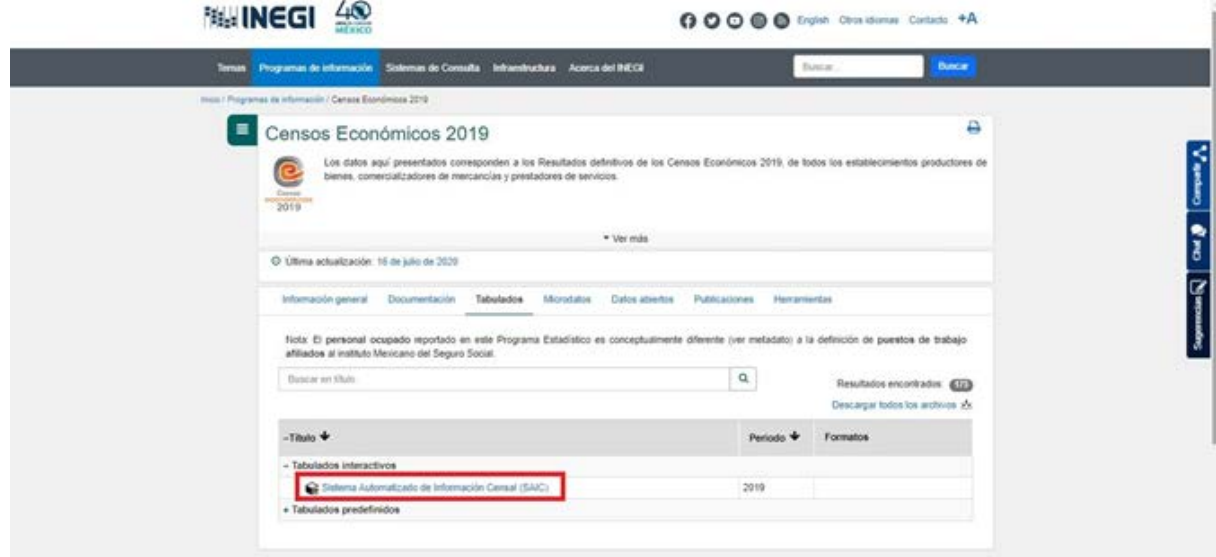

#### 7. Selecciona el o los años censales

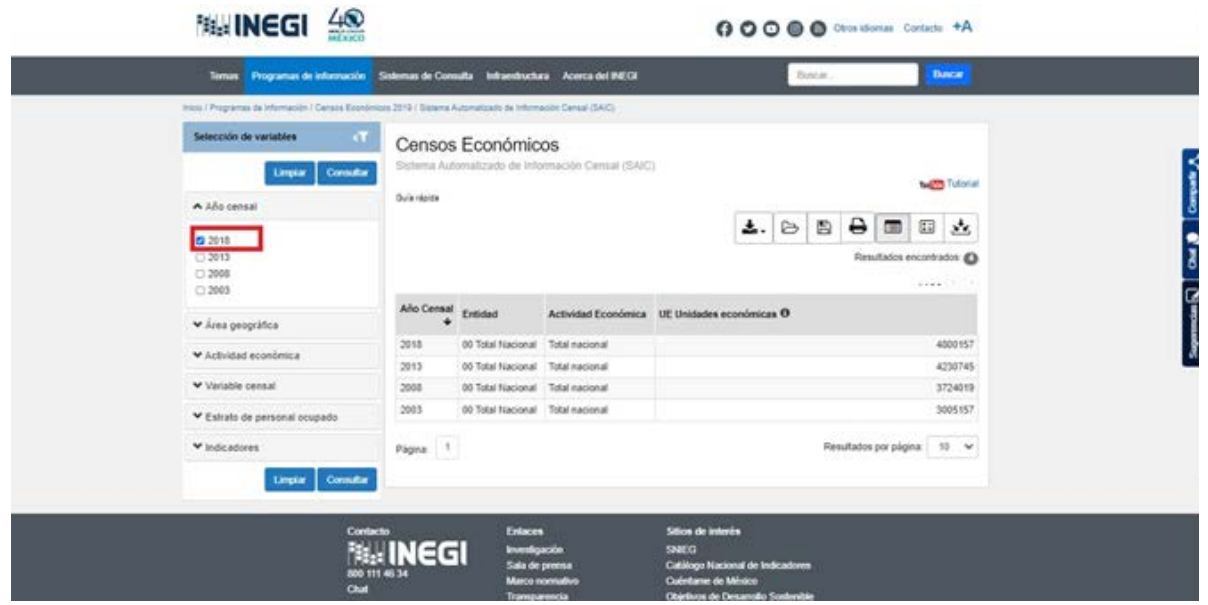

8. Indica el ámbito geográfico, despliega el área geográfica y selecciona el municipio de tu interés

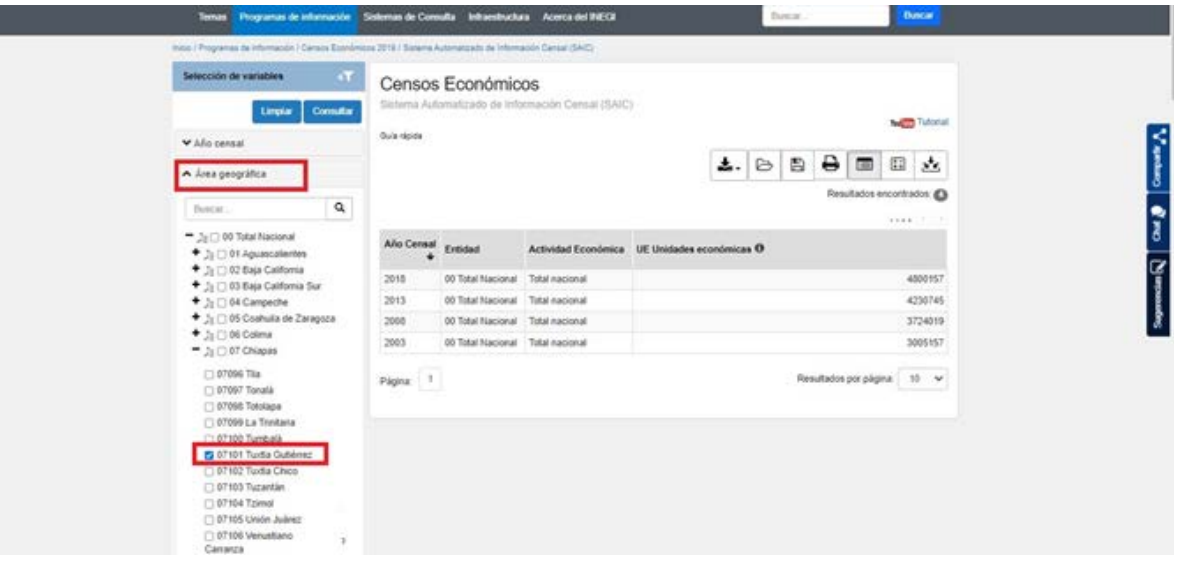

### 9. Elige la o las actividades económicas

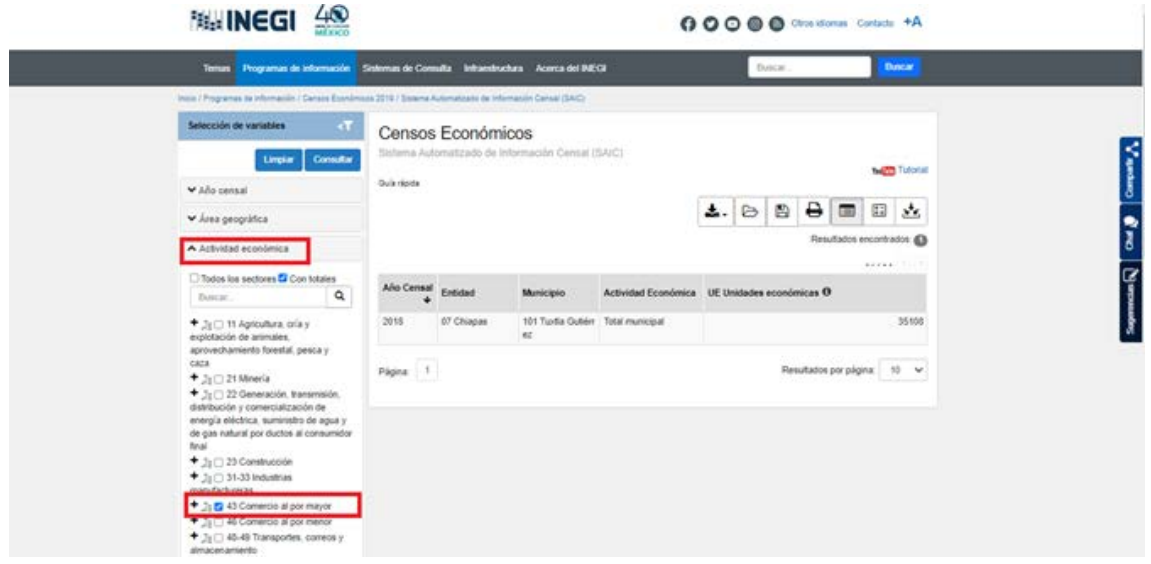

#### 10. Selecciona la o las variables censales

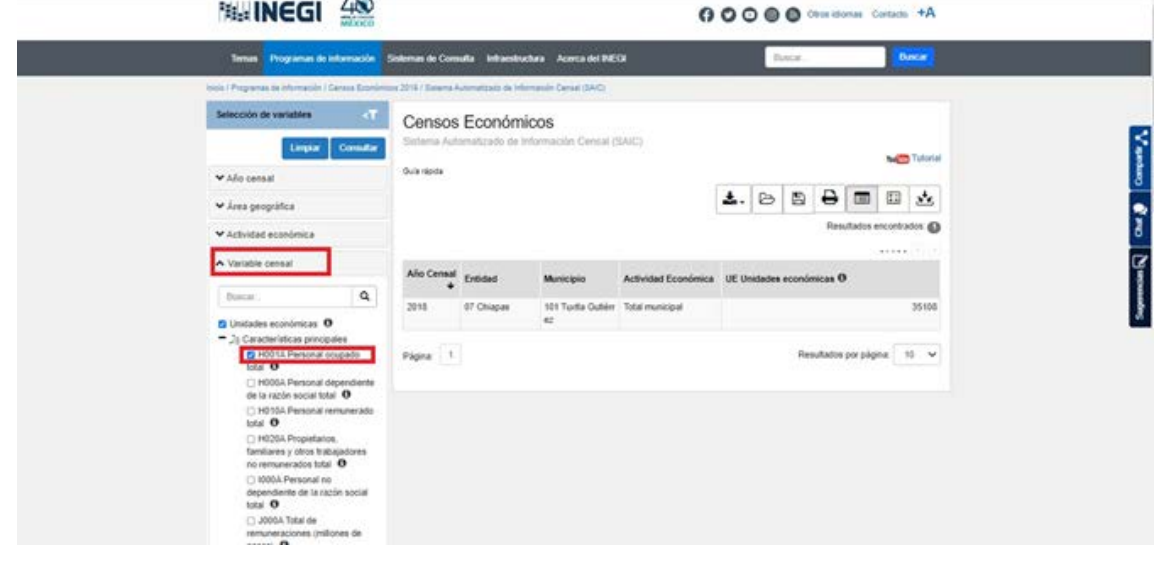

#### 11. Haz clic en consultar

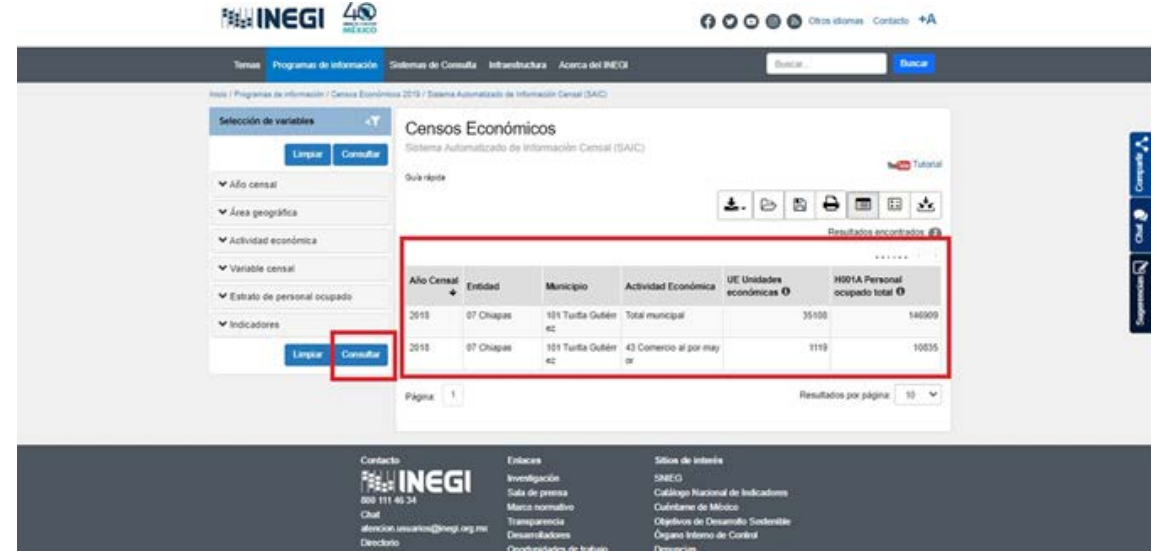

Además, puedes realizar tu consulta de información por Estratos de personal ocupado y conocer los resultados censales a través de los Indicadores. Si lo prefieres, puedes descargar toda la información seleccionando y siguiendo los pasos que se indican en el ícono de Descarga Masiva.

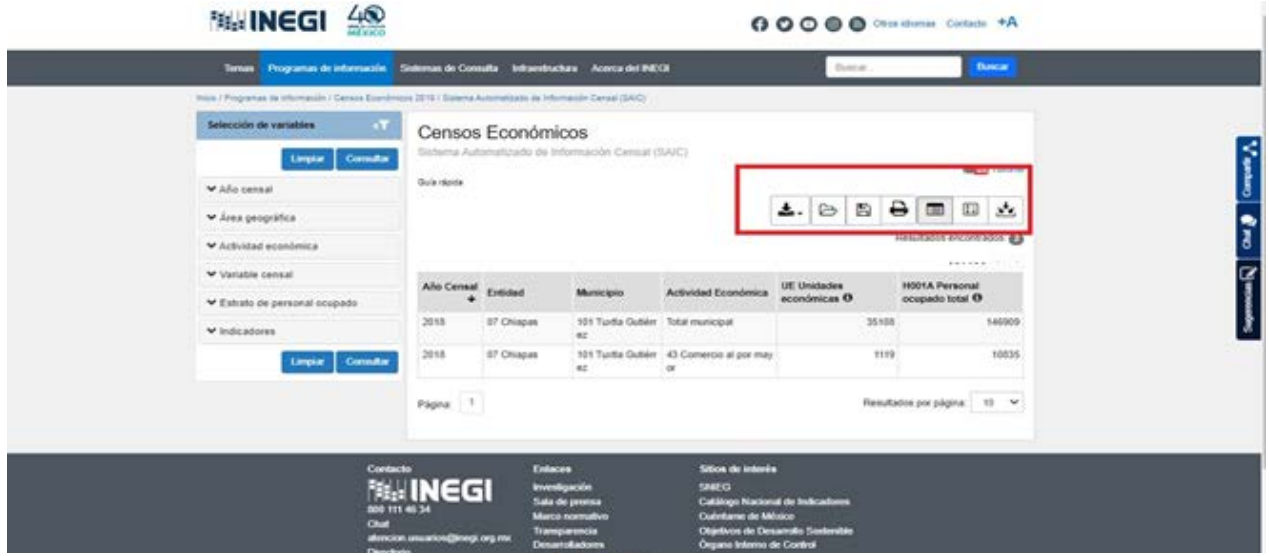

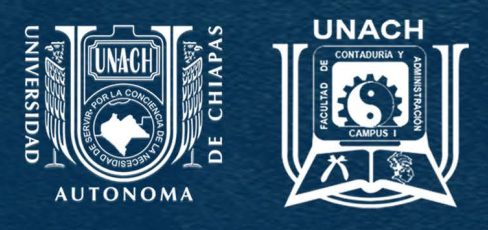

#### FACULTAD DE CONTADURÍA Y ADMINISTRACIÓN C-I Ī